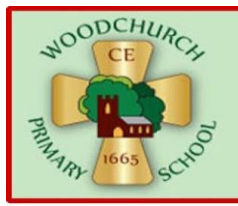

### **WOODCHURCH CE PRIMARY SCHOOL**

Wonder, Commitment and Expectation www.woodchurchceprimary.com @WoodchurchCofE

**8 th January 2021**

### **ONLINE LEARNING INCREASED HOME DATA SUPPORT**

Dear Parent/Carer

The online learning is placing increased pressure on families in terms of accessing devices and having sufficient data to support internet access. With this in mind we are currently looking at how we can help.

In order for us to do this we ask that you complete and return the Google Form via the link below.

<https://forms.gle/5qX9eyRMWWvmKEAe6>

Once we have this information, school will then be able to proceed in finding and arranging the appropriate support. You are also required to indicate that you have read and understand the privacy policy.

### <https://www.gov.uk/help/privacy-notice>

### **Devices for Accessing Google Classroom**

In addition to laptops, chrome books, iPads and tablets the children can also access the learning through other devices. These are listed below with instructions on how to access learning through them.

Currently the only difference is that whereas you can actually work on the activities on laptops, chrome books, iPads and tablets, the children will have to complete the tasks on paper when accessing the work via these other devices.

# **GOOGLE CLASSROOM ON DIFFERENT DEVICES!**

# **PLAYSTATION**

To access Google Classroom on a PlayStation console, navigate to the browser. On the PS4, this is done by accessing the www icon, or failing that, in your Library, under Apps.

Type Google Classroom into the browser and follow the log in as usual.

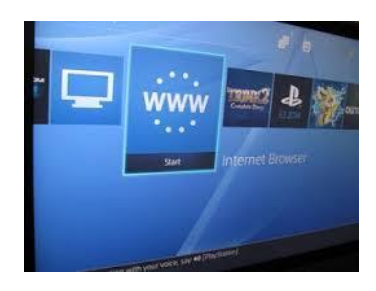

# **XBOX**

The Xbox's web browser can be found by navigating to the Microsoft Edge App. Open up the app and type Google Classroom into the browser to be directed to the log in page. Sign in as you would on a PC to access the programs listed above, as well as email.

# **NINTENDO WII**

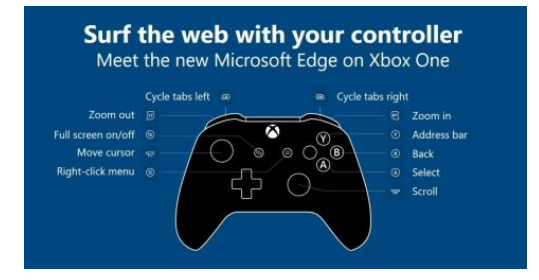

Select the **Internet** Channel, and then select Start to begin **browsing** the Web on your **Wii** console and search Google classroom.

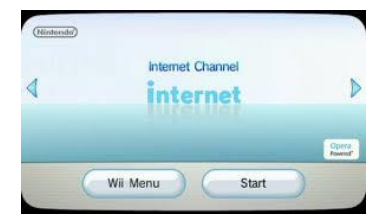

**SMART TV**

### **Run the Internet Browser App**

- 1. On your remote control, press the HOME or MENU button.
- 2. Select Apps or Applications. If the **Internet Browser** icon isn't displayed, go to All Apps or All Applications. ...
- 3. Select **Internet Browser**.
- 4. Type Google Classroom into the browser and follow the log in as usual.

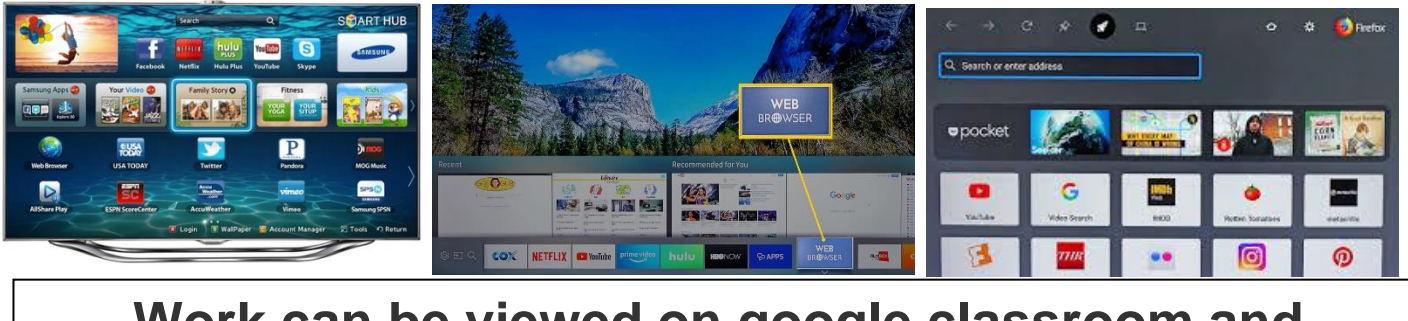

**Work can be viewed on google classroom and completed in books so there is no need for a keyboard or mouse, you can use the consoles controllers.**

Once again thank you for your continued support, patience and understanding at this time. If you have any questions please do not hesitate in contacting us.

With kind regards

B.McGregor Headteacher